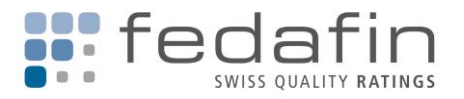

## **Quick guide e-Rating**

## **First Login**

- 1. Go to website [https://fedafin.ch](https://fedafin.ch/)
- 2. Click on "E-RATING" on top right
- 3. Choose "Request password"
- 4. Enter your email and click on "Send link"
- 5. Click on "Password entry" in the email received
- 6. Enter your password, repeat it, and click on "Set new password"

*Welcome to e-Rating!*

## **Functions**

- 1. At start, you will land in the News section.
- 2. Left hand navigation is to check credit ratings and credit rating reports (if the corresponding section is part of your subscription):
	- a. Issuer Ratings is divided into familiar sections.
	- b. Issue Ratings lists all rated bonds under Bonds. Among others, you will also find Mortgages and Other Issue Ratings.
	- c. In all those sections you are able to favor entries by clicking on the blue star at the right edge of the grid. Entries will then appear under Favorites, divided into Issuer and Issue Ratings. Doing so enables you to create a portfolio for easy access to credit ratings of importance to you. *Additionally, newsletter triggers are based on your Favorites (please check chapter 2.a. for details).*
	- d. At the bottom, you will find the SBI® Corporate ratings section, which lists fedafin's freely published corporate credit ratings that are potentially being used to calculate the Composite-Rating of the SBI® Swiss Bond Indices of SIX Swiss Exchange.

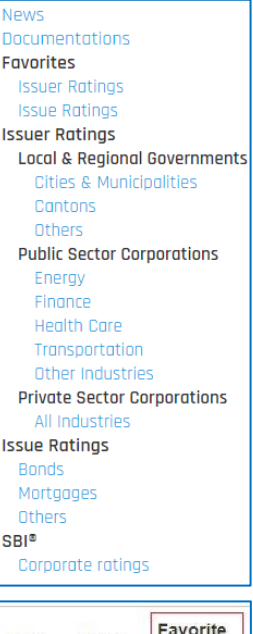

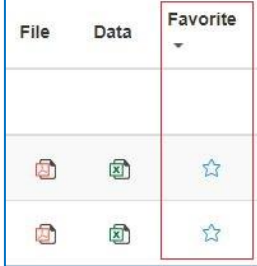

 $\bigcap \bigcap \bigcap$ 

Galerieweg 8 CH-9443 Widnau info@fedafin.com  $T + 41(0)715523200$ 

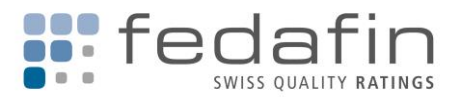

- 3. Top navigation is to calibrate and use newsletters and reports, change your password, or set the language to German or English permanently:
	- a. Under Account management/Newsletter you can manage your newsletter settings. You can choose scope, triggers, and periodicity. This way you can, for example, choose to be *automatically informed in case your favored issuers drop below a certain credit rating level (e.g. investment-grade).*

Three newsletters are activated by default and triggered in case of:

- 1. Inclusion of a new issuer in your subscription
- 2. Inclusion of a new issue in your subscription
- 3. Inclusion of a new issuer/issue in SBI® Corporate ratings section as well as a new credit rating release of a SBI® Corporate issuer/issue

If needed, you can deactivate the default newsletters by clicking on the blue symbol on the right.

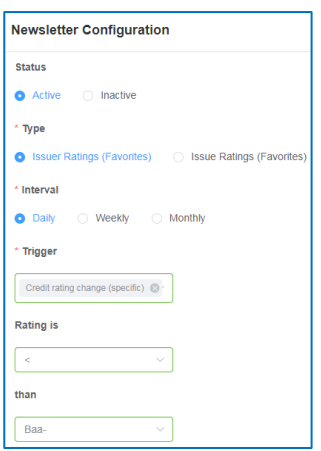

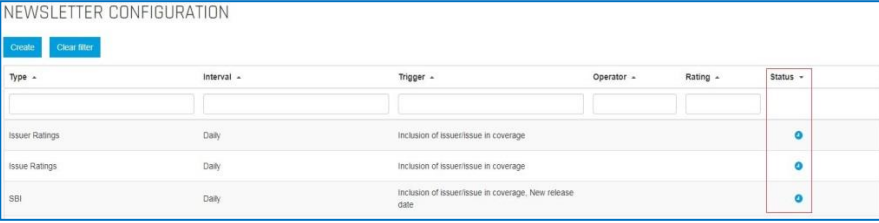

*Note:* Even if several newsletters are calibrated and activated you will receive maximum one email per chosen periodicity combining all triggered entries.

b. Under Account management/Reports you can define and download machine-readable reports in csv- or json-format. You can choose scope and column as well as the column order. *This function might be of particular interest to your risk management, as it enables you to import all credit ratings into your system regularly.*

*Note:* If you intend to create an Excel-list from a csv-file, we strongly recommend you to use the "Get External Data/From Text" function instead of the "Text in Columns" function.

c. Under API you will find important information for automatization purposes. We can deliver data such as key financial figures, credit ratings, or credit rating reports automatically and conveniently into your software and make your job easier. Check under "Documentations" for the API guide and talk to your IT specialist about the possibilities. Please contact us if you are interested.

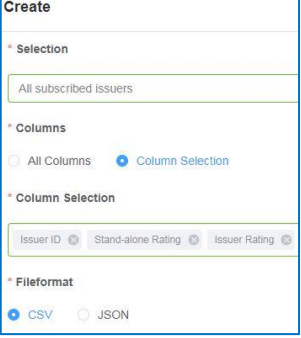

Copyright © 2019 fedafin AG. All rights reserved.

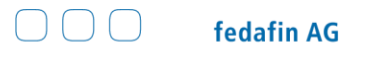

Galerieweg 8 CH-9443 Widnau info@fedafin.com  $T + 41(0)715523200$